## **Jodhamal Public School , Jammu**

## Steps to login **Parent Portal**

- **1.** Open the school website  **http://www.jodhamalschool.org/**
- 2. Click on the Parent's **Login** icon to access Parent portal.
- 3. Enter your user id and password correctly as given to you
	- eg if user id is **P1243orp1243**
	- Enter either P1243 **or** p1243 not all together completely.
	- Be specific with the case sensitivity.
- 4. Wait for some times. Login again, because of problem in server sometimes it takes time to open the page.
- 5. The homepage of the Parent Portal Site will open and you can select the options as mentioned below :

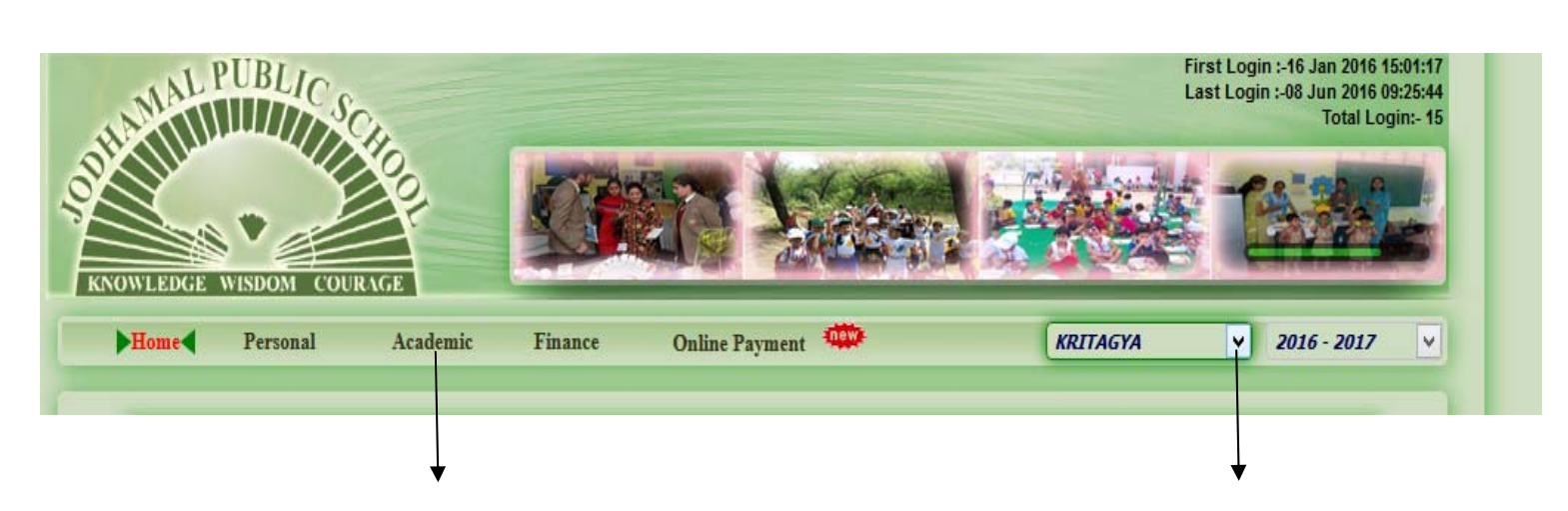

Click here to see Homework Click here to get information of

Sibling

6. Follow the steps to download any file

## Click here to view and download

Homework or Assignment or Syllabus

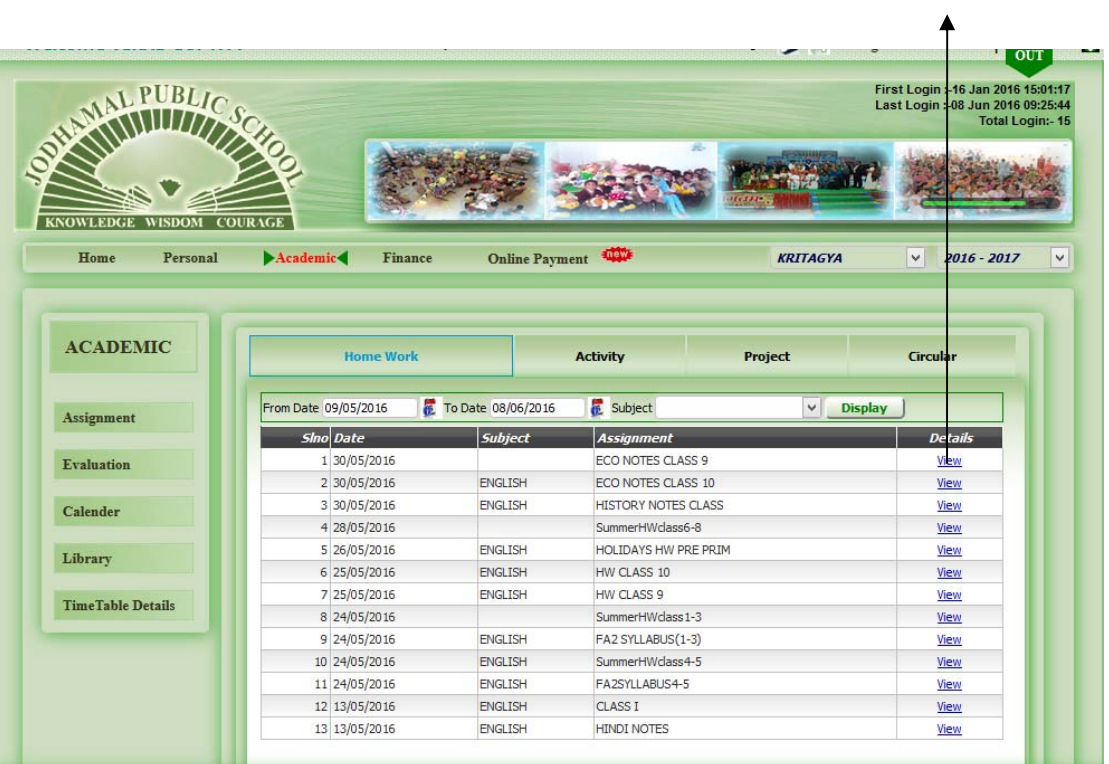